## **Screenprinting Artwork & Design Detail**

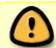

All the information that is entered on the 3 tabs of the Design Detail window will show up on the 'WO Design Detail' printed form

You can access the special Design Detail options available from screenprinting from the 'Screen Print Setup' tab of the Design Detail window:

## **Ink Swap**

Sometimes you need to print the same designs on different background colors. In this case, it may become necessary to "swap out" a certain lnk for a different color. You can do this with the **lnk Swap** feature:

Click on Add/Edit Detail

- go to the Screen Print Setup tab
- Click on Ink Swap
- enter the background color of the garment or items being printed

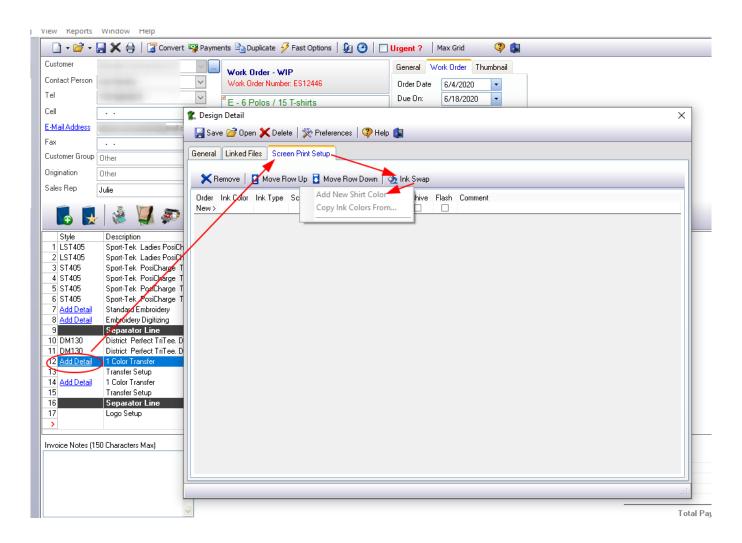

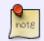

If you go directly to enter an Ink Color, FastManager will prompt you for a new background color.

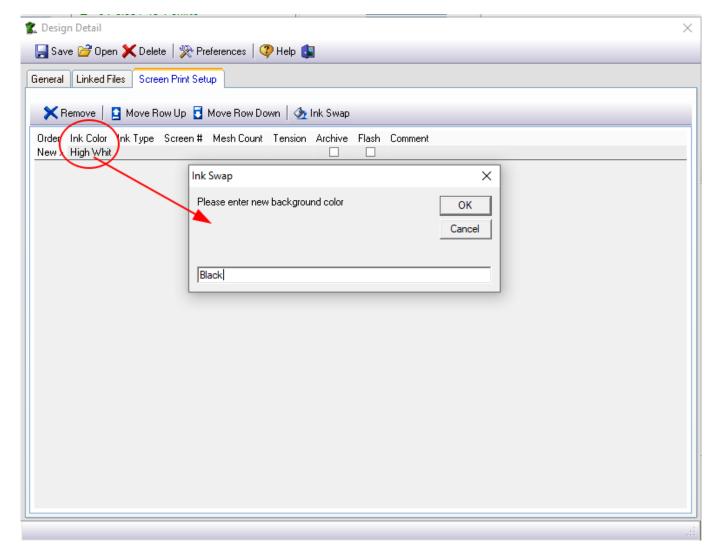

Now you can enter the various details under each of the other columns.

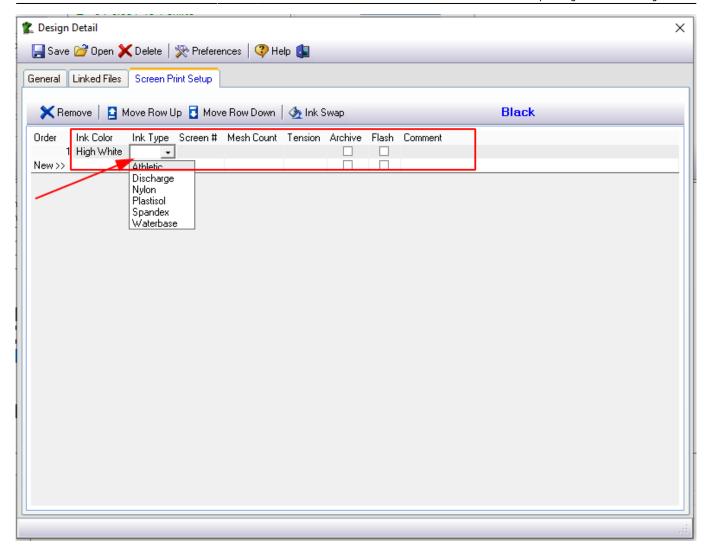

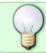

You are not limited to selecting only from the options available in each list - you can simply type anything you want into each column

You can change the options available in each dropdown at: Edit → Lists (search for the particular list you would like to edit, such as: "Design - Ink Colors"

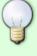

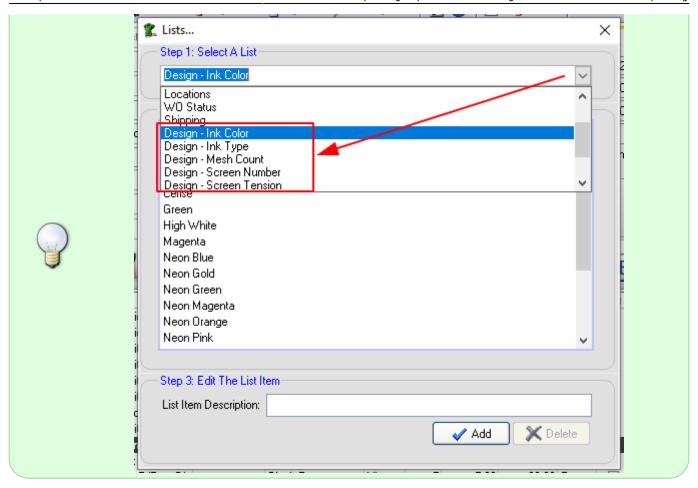

If the items you are printing this design onto have a variety of background colours, you can click on Ink Swap again and then on Add New Shirt Color to additional background colors

To switch between background colors, for example: in order to make changes to the ink colors or other details as it pertains to a particular background - click on Ink Swap and then on the background color you want to edit the details for:

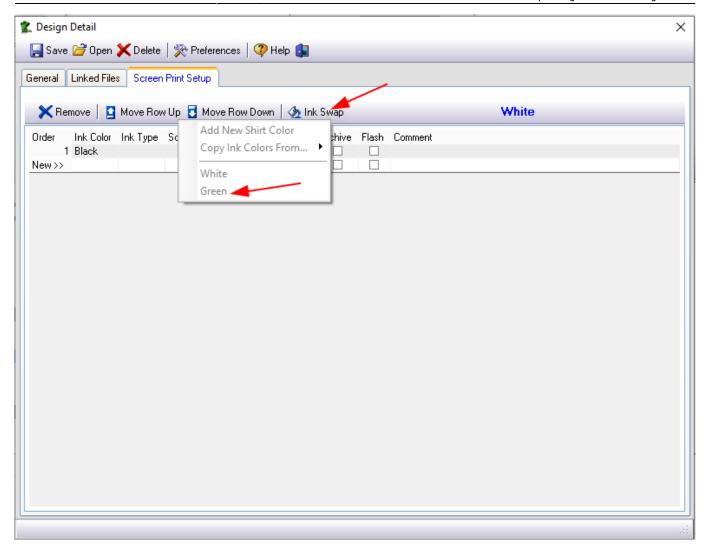

You can see which background color you are working with indicated in *BLUE* text, and you can also change the description of the background color if you click on it:

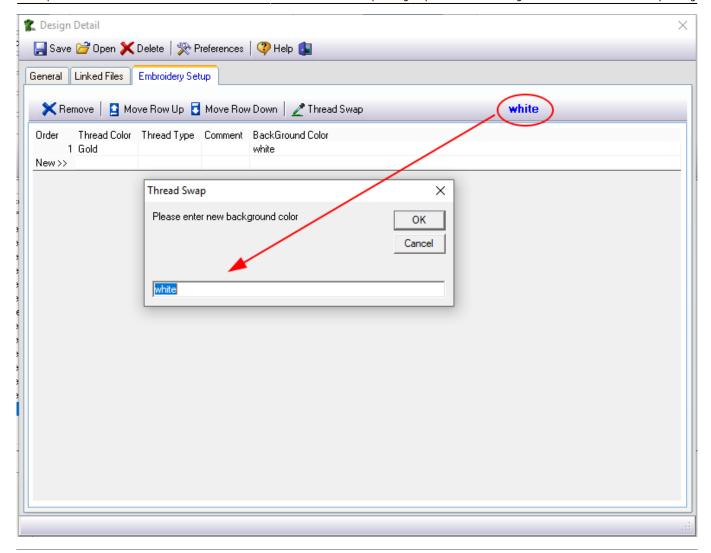

Back to Artwork & Design: Overview

From:

https://docs.fastmanager.com/ - FastManager Help Manual

Permanent link:

https://docs.fastmanager.com/sales/artwork/screenprinting

Last update: 2020/09/29 09:07

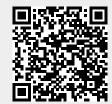